## **خدمة النقل الجامعي**

## **الدليل االرشادي**

**نظام خدمة النقل الجامعي يقوم باتاحة تقديم طلبات االشتراك في خدمة النقل الجامعي للطالبات واالستعالم عن حالة الطلب من خالل نفس النظام.**

## **.1 تقدم ومتابعة الطلب**

**يقوم الطالب بالدخول على رابط النظام لكي يتمكن من تسجيل طلب جديد او متابعة الطلب**

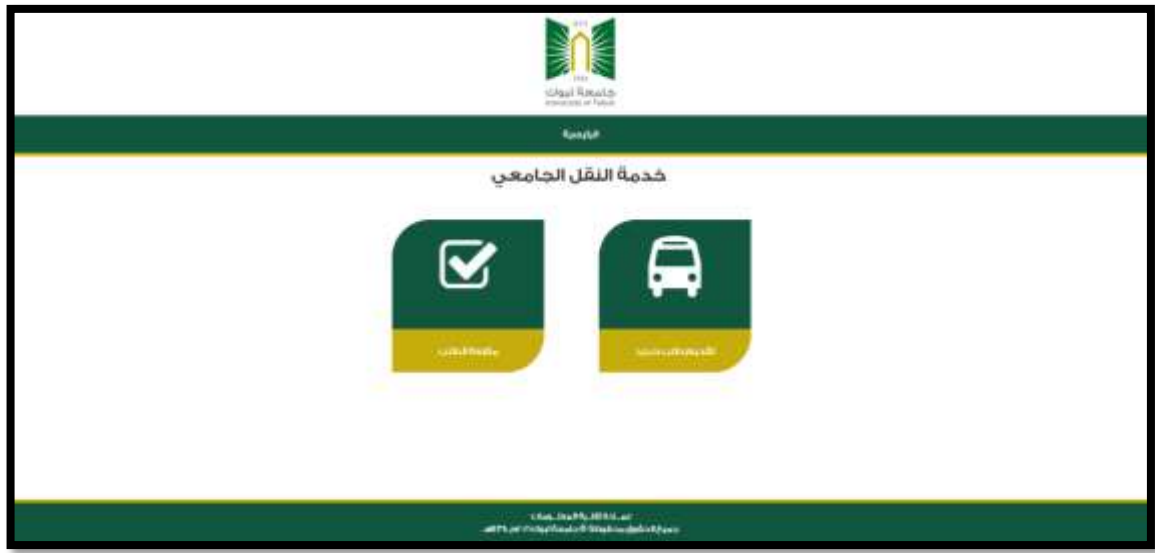

**لتقديم طلب جديد يتم الضغط على ايقونة )تقديم طلب جديد(**

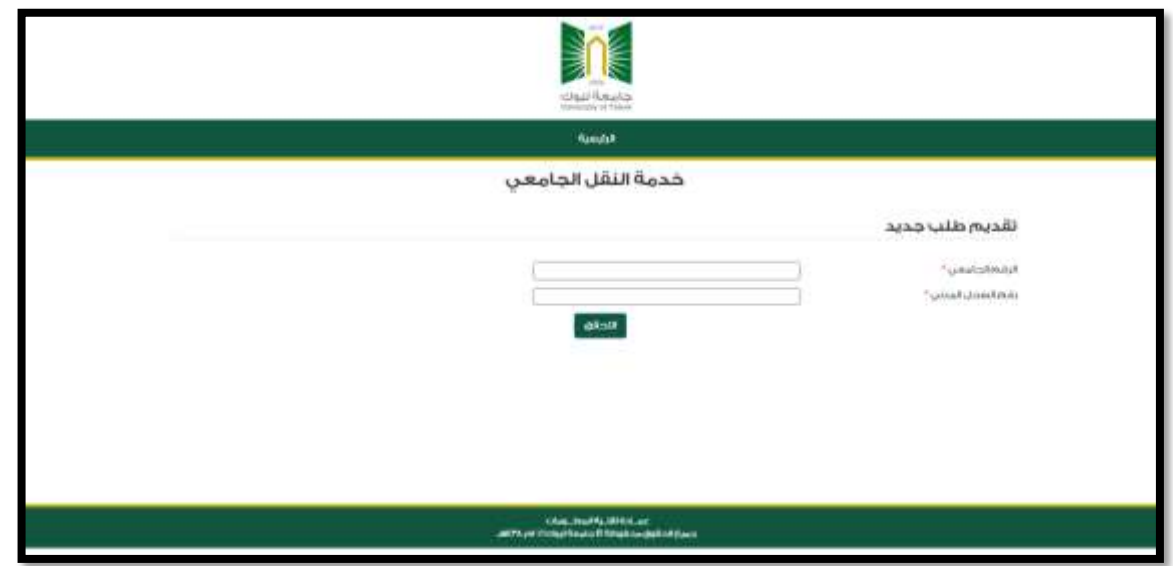

 $\lambda$ 

**يتم ادخال رقم الطالب ورقم السجل المدني ليتم التحقق من هوية الطالب**

**وفي حال عدم تفعيل البريد الجامعي للطالب لن ُيقبل تسجيل الطلب اال بعد تفعيلة**

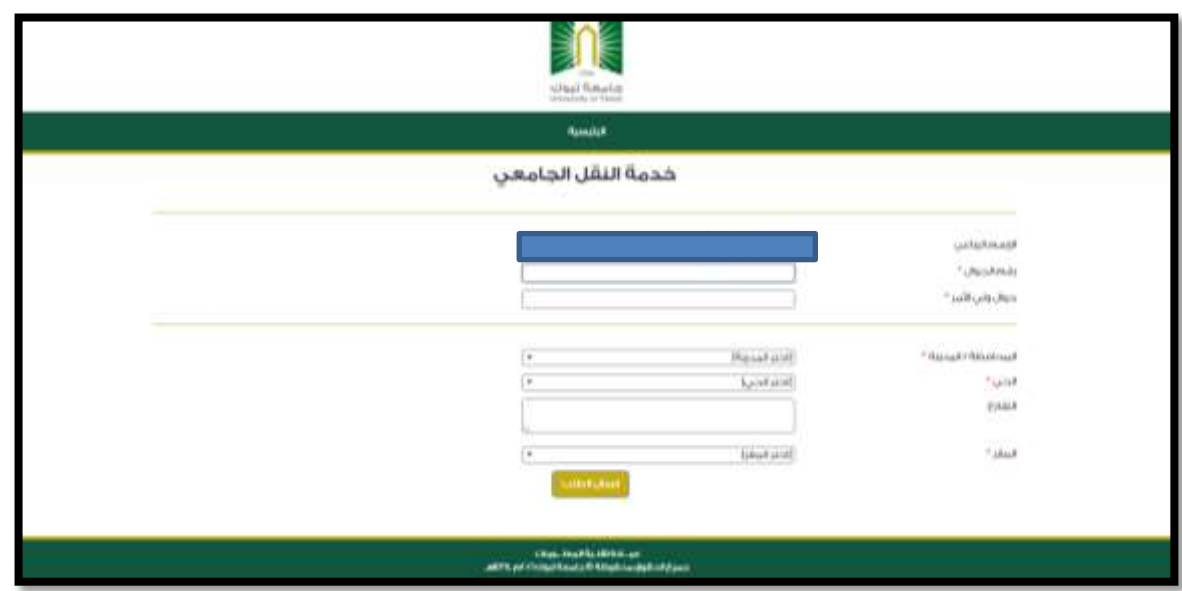

**بعد التحقق من هوية الطالب يظهر االسم ويجب ادخال باقي البيانات مثل رقم الجوال وجوال ولي األمر واختيارالمحافظة والحي والفرع ثم الضغط على ارسال الطلب.**

**يتم ارسال الطلب ويكون حالة الطلب تحت الدراسة الى حين اعالن النتيجة من قِبل مدير النظام.**

**ُيمكن لمقدم الطلب متابعة حالة الطلب من خالل الدخول على ايقونة متابعة الطلب من الصفحة الرئيسية وإدخال الرقم الجامعي ورقم السجل المدني**

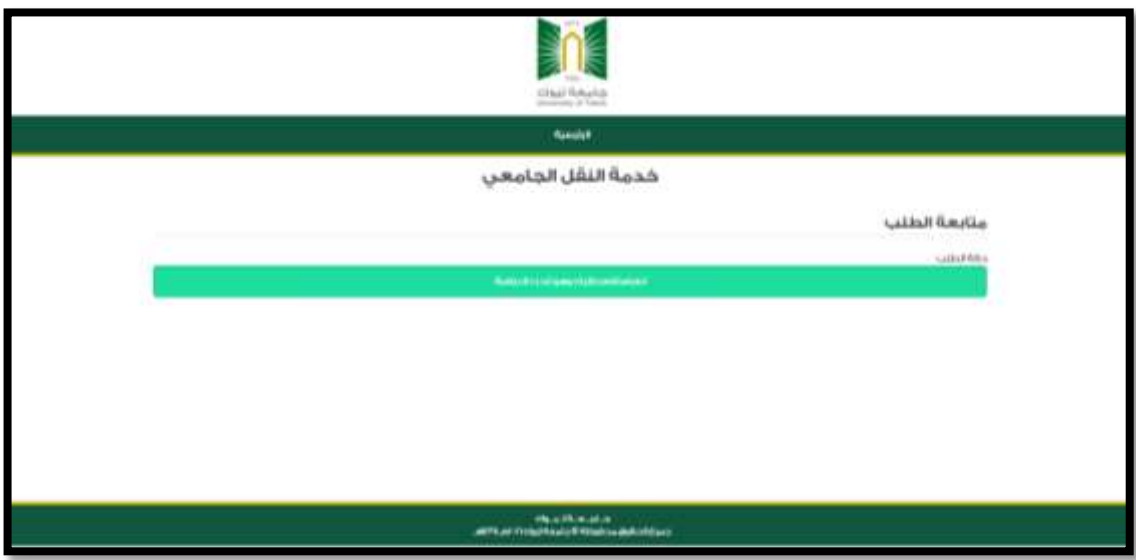

**.2 لوحة التحكم عند فتح لوحة تحكم النظام ُيمكن عرض الطلبات المقدمة من خاال االختيار من القائمة الجانبية**

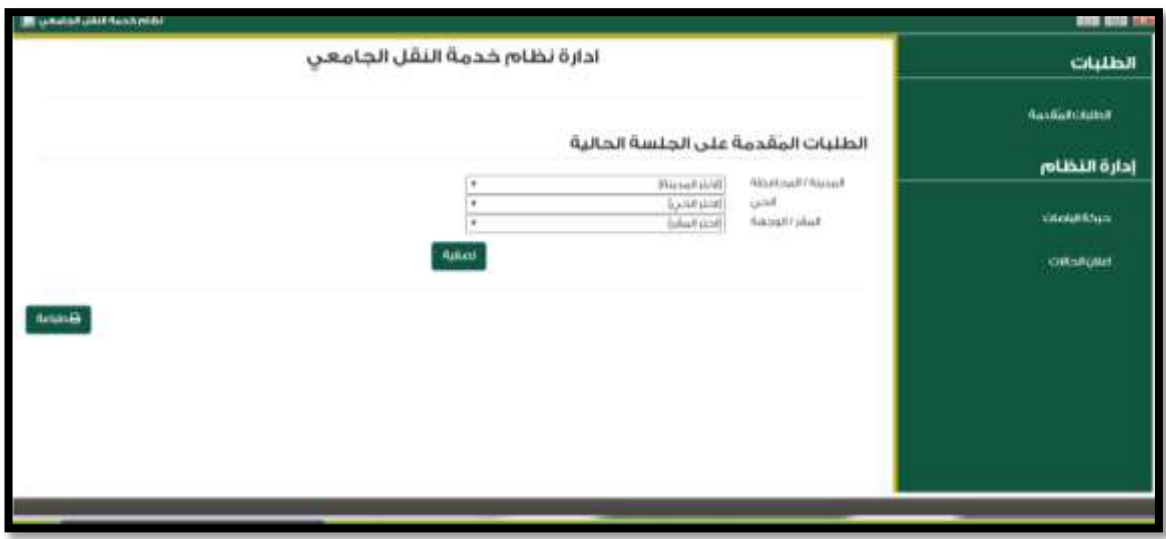

**بعد تصفية وعرض الطلبات ال ُمقدمة مع إمكانية طباعتها ُيمكن لمشرف النظام ادخال حركة الباصات**

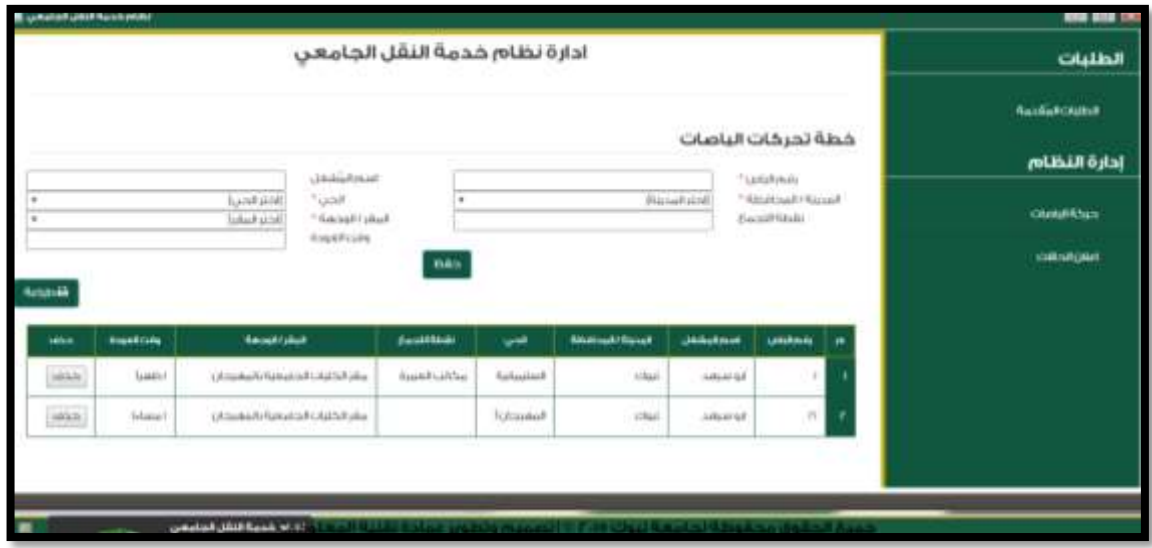

**ثم تأتي المرحلة األخيرة وهي اعالن النتائج للمتقدمين لكي يتمكنو من معرفة بيانات الباص من خالل الدخول على حالة الطلب**

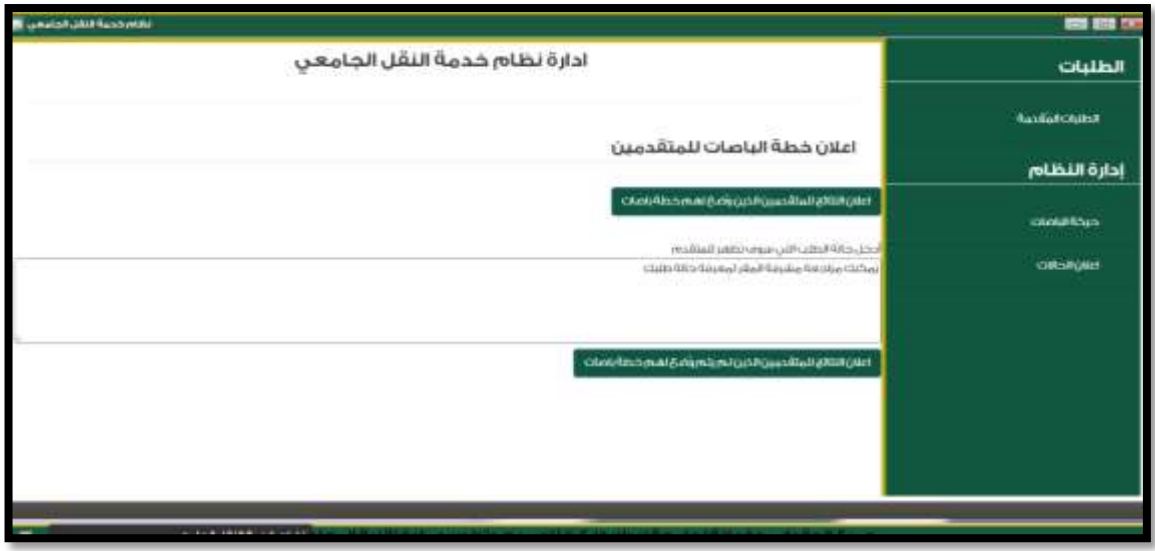